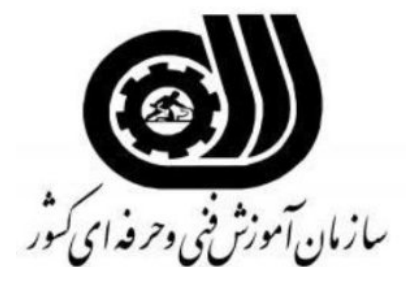

## **راهنماي استفاده از نرم افزار آنلاين(online ( ساماندهي و**

**مديريت تجهيزات سازمان آموزش فني و حرفه اي** 

مهرماه 92

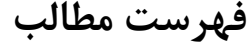

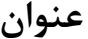

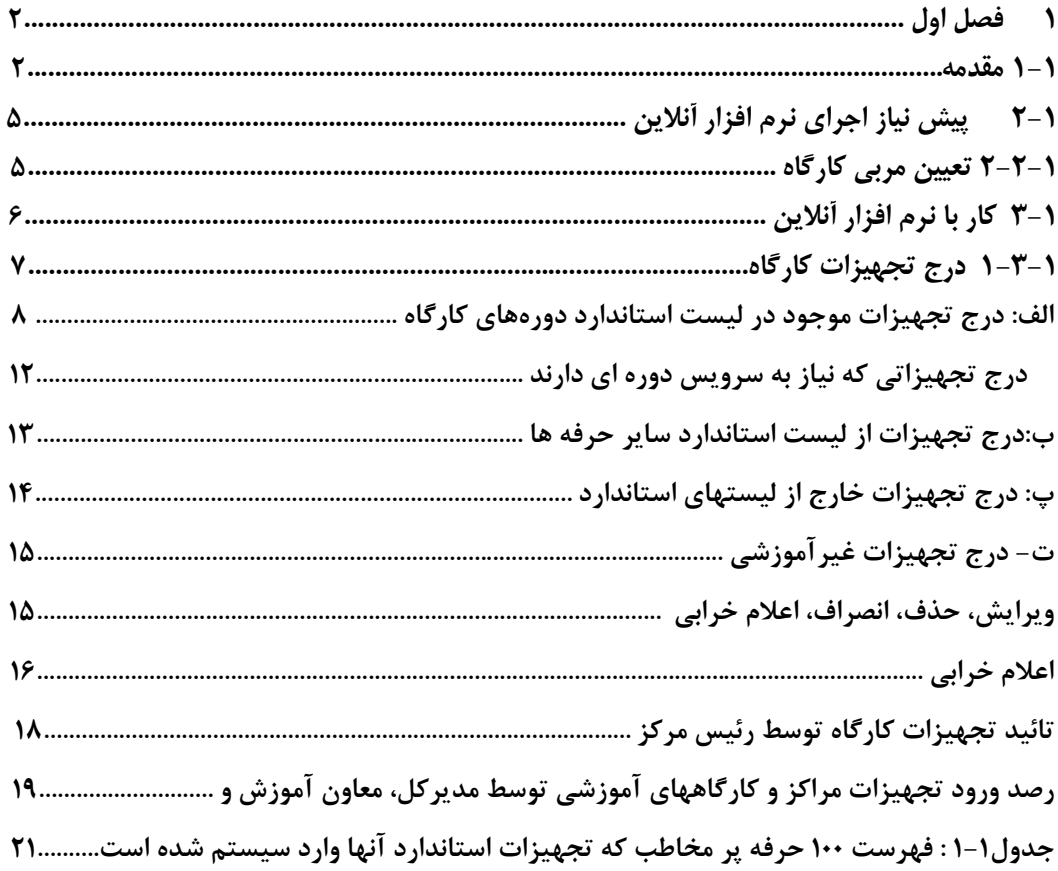

صفحه

# **<sup>1</sup> فصل اول راهنماي استفاده از نرم افزار آنلاين**

#### 1-1 **مقدمه**

سيستم ساماندهي <sup>و</sup> مديريت تجهيزات سازمان آموزش فني وحرفهاي به منظور ثبت و ساماندهي اطلاعات تجهيزات موجود در كارگاههاي آموزشي سازمان فني و حرفهاي راهاندازي شده است.

در اين نرمافزار تنها ساماندهي تجهيزاتي مورد نظر است كه از قيمت بالايي برخوردار بوده (تجهيزاتي با ارزش حدود 200 هزار تومان و بالاتر) كه براي اهداف آموزشي ضروري هستند و تجهيزاتي كه از ارزش مادي كمي برخوردار بوده و يا در دسته تجهيزات مصرفي و تجهيزات اداري و كلاسي ( مانند ميز و صندلي و ...) قرار ميگيرند نيازي به ورود آنها به سيستم نمي باشد. بديهي است ساماندهي اين دسته از تجهيزات (به خصوص تجهيزات و مواد مصرفي) در طرحهاي بعدي سازمان مدنظر قرار خواهد گرفت.

در اين سيستم ليست تجهيزات استاندارد هر يك از استانداردهاي آموزشي (در مرحله اول 100 حرفه پرمخاطب) گنجانده شده است (جدول 1-1 كه در انتهاي اين راهنما آمده است) و پس از استقرار سيستم، اطلاعات تجهيزات موجود در كارگاههاي آموزشي مربوط در آن ثبت خواهد شد.

نرمافزاري كه در اختيار شماست، نسخهي آنلاين<sup>۱</sup> از سيستم *ساماندهي و مديريت تجهيزات سازمان آموزش* فني وحرفهاي است. اين نرمافزار براي استفاده مربيان مسئول كارگاهها طراحي شده تا اطلاعات تجهيزات داخل كارگاه تحت نظر خود را در اين نرمافزار وارد نمايند. در اين نرمافزار امكاناتي همچون درج تجهيزات جديد، ويرايش مشخصات تجهيزات و اعلام خرابي در نظر گرفته شده است. اطلاعات وارد شده توسط مربي پس از بارگذاري در پورتال و تاييد توسط رييس مركز به عنوان اطلاعات مورد استفاده در پايگاه داده و پورتال ثبت خواهد شد.

<sup>.&</sup>lt;br>' نسخهاي كه نياز به ا<sub>ر</sub>تباط هميشگي با اينترنت دارد.

در اين راهنما نحوهي راهاندازي و استفاده از نرمافزار در **سه سطح: رئيس مركز، كارشناس مركز و مربي كارگاه** به همراه شكل توضيح داده ميشود. در ذيل وظائف رئيس مركز و مربي مسئول هر كارگاه به طور خلاصه ذكر شده است كه در بخشهاي بعدي در مورد هر گام توضيح داده خواهد شد: **وظائف رئيس مركز يا كارشناس مركز:** 

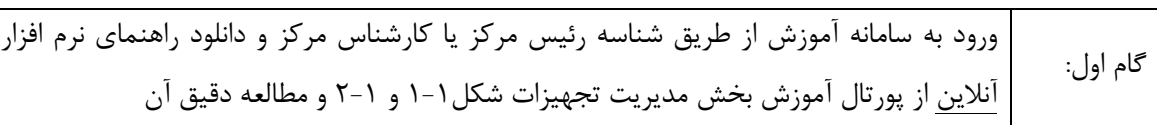

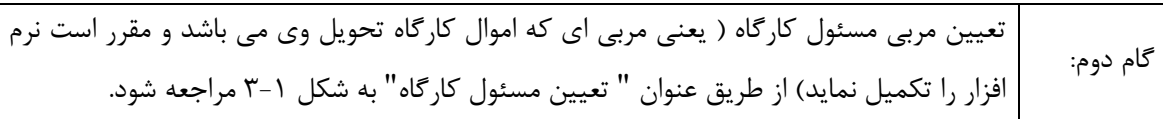

#### **وظائف مربي مسئول كارگاه:**

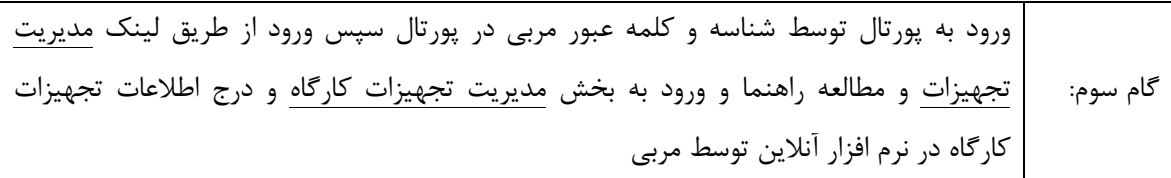

### **وظائف خاص رئيس مركز**

گام نهايي: ملاحظه تجهيزات وارد شده در سيستم توسط مربيان و بررسي و تائيد آن توسط رئيس مركز

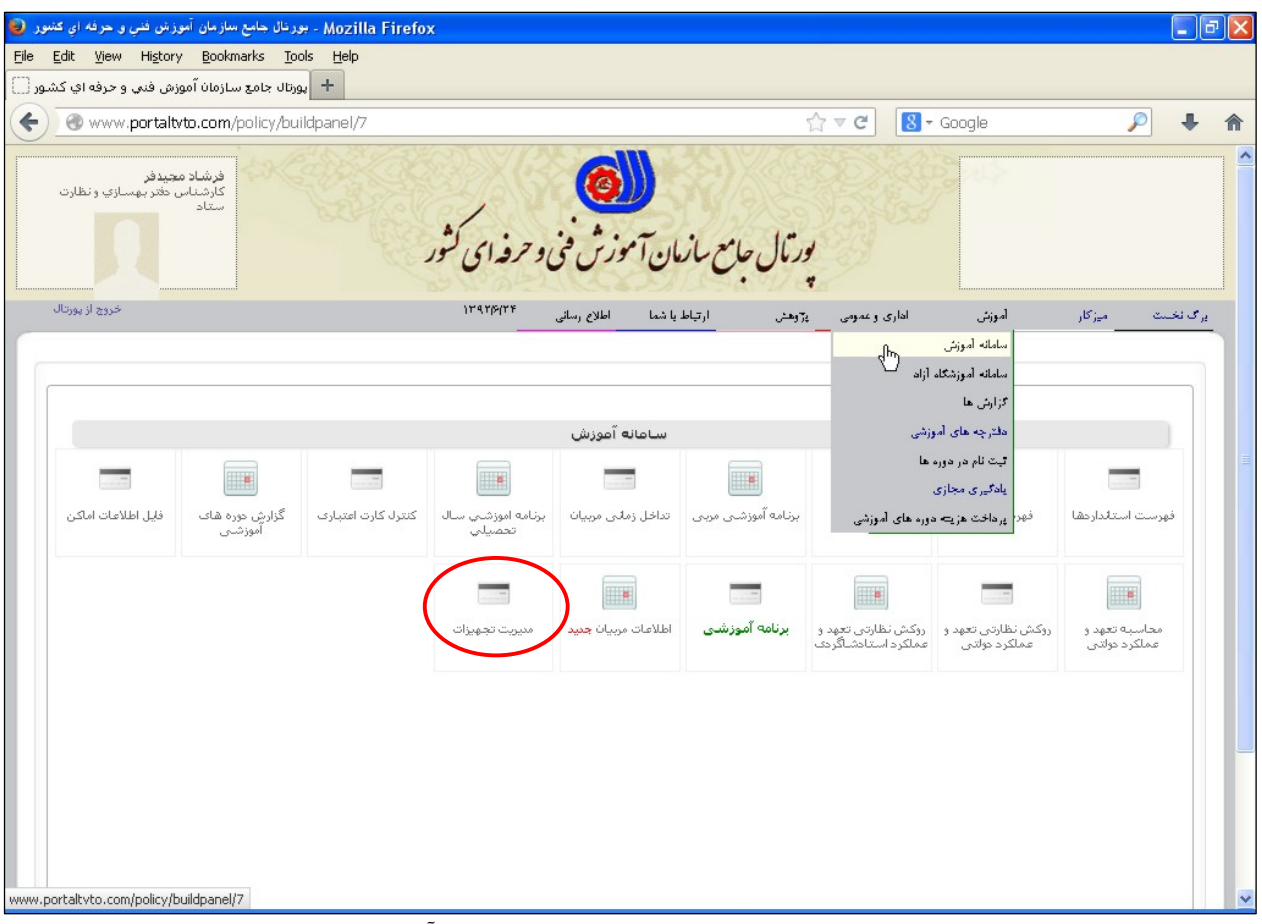

شكل 1-1 صفحه ورود به پورتال و سامانه آموزش

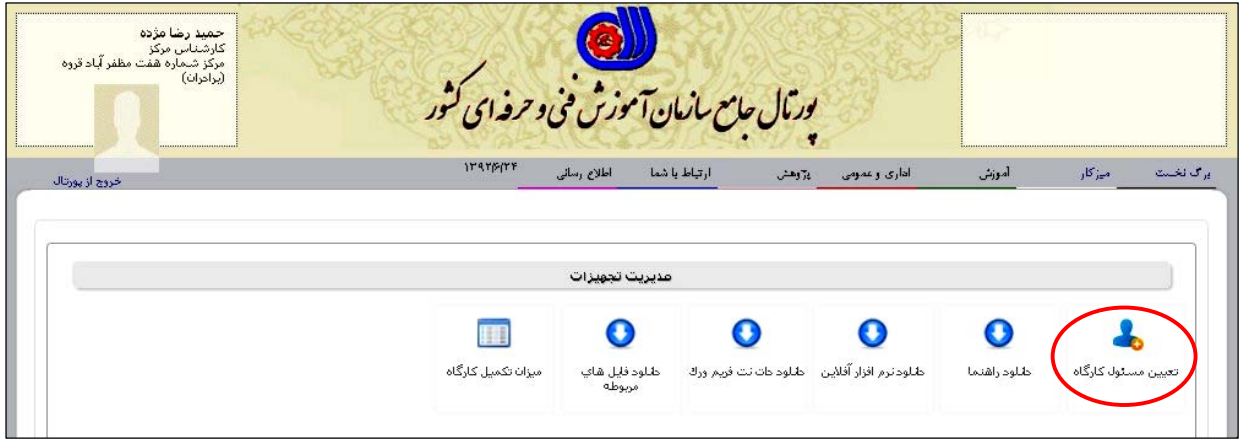

شكل 2-1 صفحه مديريت تجهيزات براي كارشناس مركز

**در ادامه هر يك از گامهاي فوق به تفصيل شرح داده مي شود.** 

## 2-1 **پيش نياز اجراي نرم افزار آنلاين**

هر نرمافزاري براي نصب و راهاندازي نيازمند پيشنيازهايي است كه بايد قبل از اجراي نرمافزار فراهم شده باشند. در اين بخش نحوهي اجراي نرمافزار و همچنين مطالب ضروري كه بايستي قبل از اجراي نرمافزار رعايت شود ذكر ميشود.

#### **شماره اموال**

يكي از مشخصههاي بسيار مهمي كه در هنگام وارد كردن اطلاعات دستگاه از شما خواسته ميشود، شماره اموال دستگاه است. شماره اموال به عنوان كد معرف دستگاه است كه درج ميگردد. بنابراين همه دستگاهها بايد داراي شماره اموال بوده و وارد كردن شماره اموال در نرمافزار نيز با دقت كافي انجام گيرد.(اين مورد قبلا طي نامه شماره 92/220/416 مورخ 92/1/18 به استانها ابلاغ شده است)

در صورتي كه يك دستگاه داراي شماره اموال نيست، و يا شماره اموال آن مخدوش شده و يا به هر طريق ديگري از بين رفته است، ابتدا نسبت به شمارهدار كردن آن اقدام نماييد، سپس از اين نرمافزار براي درج دستگاه استفاده نماييد.

## **-1 2-2 تعيين مربي كارگاه (گام اول و دوم رئيس يا كارشناس مركز)**

قبل از ورود اطلاعات به سيستم آنلاين مي بايست رئيس مركز يا كارشناس مركز ابتدا از طريق لينك تعيين مسئول كارگاه، مربي كه مسئول و تحويل گيرنده تجهيزات در كارگاه است نام خود را ثبت كند. براي اين كار ابتدا روي عنوان تعيين مسئول كارگاه كليك كرده( به شكل 2-1 مراجعه شود). سپس در صفحه اي كه ظاهر مي شود در سمت چپ كارگاه مركز روي عنوان تعيين مسئول كارگاه كليك شود(شكل 3-1) و مجددا در صفحه اي كه ظاهر مي شود نام مربي انتخاب گردد (شكل 4-1). چنانچه اشتباها نام يك مربي براي كارگاه ديگري غير از كارگاه خودش درج شد مي توان با استفاده از لينك حذف نام وي را حذف و مجددا نام ديگري براي آن كارگاه درج نمود.

|      |                     |                  |   | انتخاب کارگاہ                                   |                      |        |                                                                        |  |                |
|------|---------------------|------------------|---|-------------------------------------------------|----------------------|--------|------------------------------------------------------------------------|--|----------------|
|      |                     |                  | 5 | $\overline{2}$<br>$\mathbf{3}$<br>$\frac{4}{3}$ | فبلى<br>$\mathbf{1}$ |        |                                                                        |  |                |
| حذف  | تعیین مسئون کارگاه  | عرباكيا          |   |                                                 |                      | کارگاہ |                                                                        |  | #              |
| حذف  | تعيين مسئول كارگاه  |                  |   |                                                 |                      |        | كارگاه قلاب بافی چرم وجیر(كانون ولایت) ( كارگاه شعب شهری (سیار شهري) ) |  | $\mathbf{1}$   |
| احذف | تعيين مسئول كارگاه  | طالب كريمي       |   |                                                 |                      |        | کارگاه ماشین آلات کشاورزف ( کارگاه ثابت شهرف )                         |  | $\overline{c}$ |
| حذف  | تعيين مسئول كارگاه  | على رضا محمد نيا |   |                                                 |                      |        | کارگاه نقشه کشی ( کارگاه ثابت شهرف )                                   |  | 3              |
| حذف  | رتعيين مسئول كارگاه |                  |   |                                                 |                      |        | کارگاه کار آفرینی ( کارگاه ثابت شهرف )                                 |  | $\overline{4}$ |
| حذف  | تعيين مسئول كارگاه  |                  |   |                                                 |                      |        | کارگاه کشاورزف (تولیدات دامبی) ( کارگاه صنایع - اصناف )                |  | 5              |
| حذف  | تعيين مسئول كارگاه  |                  |   |                                                 |                      |        | کارگاه گلسازف( کانون ولایت) ( کارگاه شعب شهرف (سیار شهري) )            |  | 6              |

شكل ۱–۳ تعيين مربي مسئول كارگاه

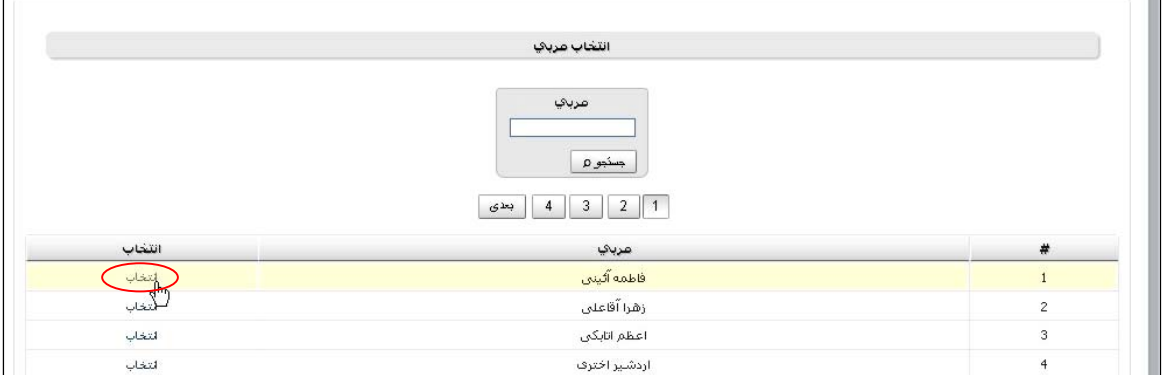

شكل4-1 انتخاب نام مربي براي يك كارگاه

در ادامه اين راهنما سعي ميكنيم درج هر يك از انواع تجهيزات را به طور كامل شرح دهيم.

## 3-1 **كار با نرم افزار آنلاين(***online* **(**

پس از آنكه شرايط لازم براي اجراي نرمافزار آنلاين فراهم شد(يعني كليه تجهيزات شماره گذاري گرديده و مربي مسئول كارگاه مشخص گرديد) مربي مربوطه مي بايست با شناسه و كلمه عبور خود وارد پورتال و سپس از طريق سامانه آموزش وارد سيستم مديريت تجهيزات شده (به شكل -1 1 مراجعه شود) و سپس از طريق لينك "**مديريت تجهيزات كارگاه(مدير مركز و مربيان)** وارد صفحه مديريت تجهيزات گردد(شكل-1 5). يادآوري اينكه در اين صفحه موارد: **دانلود راهنما، دانلود نرم افزار آفلاين، دانلود دات نت فريم ورك، دانلود فايلهاي مربوطه** و **آپلود** مربوط به نسخه آفلاين سيستم تجهيزات مي باشد كه در مواردي كه دسترسي به اينترنت براي مربيان مشكل است استفاده مي شود و داراي راهنماي خاص خود مي باشد. در صورتي كه راهنماي حاضر مربوط به سيستم آنلاين مديريت تجهيزات مي باشد.

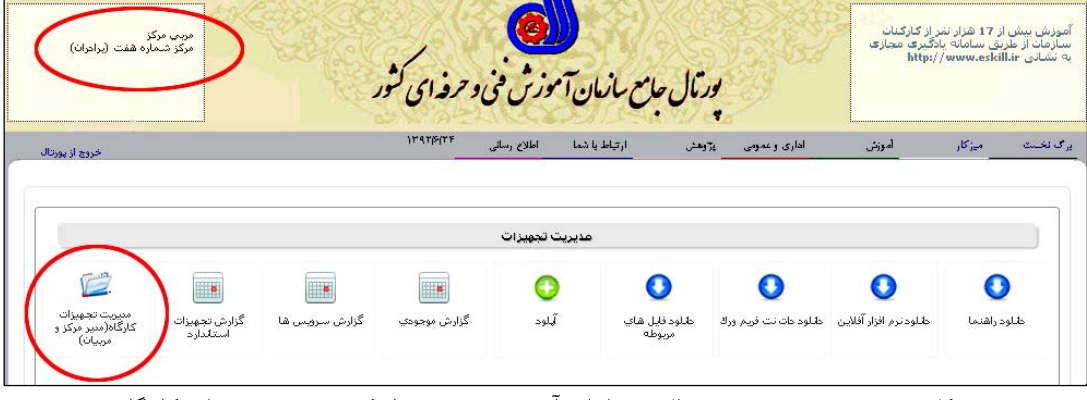

شكل ١–٥: ورود مربي به پورتال و سامانه آموزش و سپس لينک مديريت تجهيزات كارگاه

#### **١-٣-١ درج تجهيزات کارگاه**

پس از كليك روي لينك "**مديريت تجهيزات كارگاه(مدير مركز و مربيان)** براي اولين بار صفحه اي مانند شكل 6-1 ظاهر مي شود كه عنوان كارگاه مربي بالاي آن ذكر شده است و در بخش مركزي آن درج شده است : هيچ ركوردي موجود نيست يعني اينكه هنوز هيچ تجهيزاتي براي آن كارگاه به سيستم وارد نشده است(شكل 6-1)

|               |             |        |     |        | مدیریت تجهیزات کارگاه نقشه کشای |                       |       |                  |            |            |
|---------------|-------------|--------|-----|--------|---------------------------------|-----------------------|-------|------------------|------------|------------|
|               |             |        |     |        |                                 |                       |       |                  |            | جديد       |
| مشاهده حزئيات | اعلام خرابى | الصراف | حذف | ويرايش | سرويس                           | عدم تاييد             | وضعيت | شعاره اموال/RFID | مدك دستگاه | نام دستگاه |
|               |             |        |     |        |                                 | هیچ رکوردي موجود نیست |       |                  |            |            |

شكل ١-٦: صفحه مديريت تجهيزات براي ورود تجهيزات يك كارگاه

#### **مرحلهی اول: درج تجهيزات کارگاه در نرمافزار**

براي درج هر يك از دستگاههاي يك كارگاه در سيستم روي دكمه **درج جديد** (شكل 6-1) كليك كنيد. توضيح اينكه درج هر يك از تجهيزات در طي چند گام صورت ميگيرد. در گام اول، نام دستگاه را از ليست انتخاب ميكنيد، در گام دوم مشخصات عمومي دستگاه را وارد ميكنيد، در گام سوم (در صورتي كه دستگاه داراي سرويس و نگهداري باشد) سرويسهاي دورهاي دستگاه را وارد ميكنيد، در گام چهارم مشخصات فني دستگاه را انتخاب ميكنيد و در گام آخر نيز وضعيت فعلي دستگاه را مشخص ميكنيد. هر كدام از اين گامها در اين بخش توضيح داده خواهند شد.

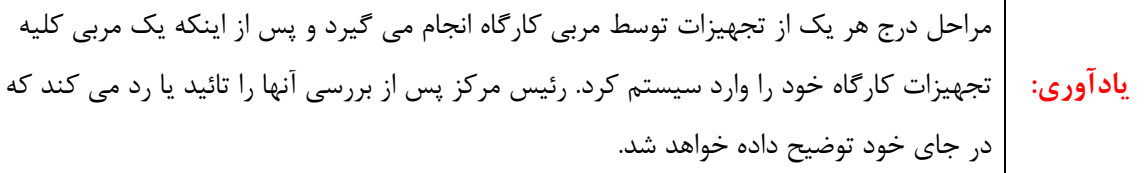

قبل از توضيح راجع به درج تجهيزات يك كارگاه لازم است در خصوص انواع تجهيزات موجود در يك كارگاه توضيحاتي داده شود. هر حرفه اي كه در يك كارگاه برگزار ميشود، با توجه به هدف آموزشي خود نيازمند تجهيزاتي است كه در راستاي اين هدف مورد استفاده قرار ميگيرند. به عنوان مثال، وجود "رايانه" براي كارگاهي كه در آن دورهاي با عنوان "كاربر رايانه" برگزار ميشود، ضروري است و "رايانه" در ليست تجهيزات استاندارد اين دوره تعريف شده است. با توجه به اين توضيحات ميتوان گفت كه هر يك از تجهيزات موجود در كارگاههاي آموزشي، در يكي از دستههاي زير قرار ميگيرند.

الف- تجهيزاتي كه جزء استاندارد تعريف شده براي دورههاي كارگاه هستند. ب- تجهيزاتي كه در ليست استاندارد تعريف شده براي دورههاي كارگاه نيستند، اما در ليست استاندارد ساير دورهها وجود دارند. به عنوان مثال اگر "**دستگاه جوش**" در كارگاه برق ساختمان وجود داشته باشد، جزء اين دسته قرار خواهد گرفت. زيرا دستگاه جوش در ليست استاندارد دورهي برق ساختمان، به عنوان يك دستگاه ضروري تعريف نشده است. پ- تجهيزاتي كه در ليست استاندارد هيچ يك از دورهها تعريف نشدهاند. ت- تجهيزات غيرآموزشي كه به آن دسته از تجهيزات كارگاهي اطلاق ميشود كه بطور مستقيم در امر مهارتآموزي دخالت ندارند، ولي جهت پشتيباني آموزش ضرورت دارند.

**يادآوري:**  در اين نرمافزار تنها ساماندهي تجهيزاتي مورد نظر است كه از قيمت بالايي برخوردار بوده (تجهيزاتي با ارزش حدود 200 هزار تومان و بالاتر) كه براي اهداف آموزشي ضروري هستند و تجهيزاتي كه از ارزش مادي كمي برخوردار بوده و يا در دسته تجهيزات مصرفي و تجهيزات اداري و كلاسي ( مانند ميز و صندلي و ...) قرار ميگيرند نيازي به ورود آنها به سيستم نمي باشد.

#### **الف: درج تجهيزات موجود در ليست استاندارد دورههاي كارگاه**

براي درج دستگاهي كه جزء ليست استاندارد تعريف شده براي دورههاي كارگاه است و نيز تجهيزات غيرآموزشي، به صورت زير عمل ميكنيد: **گام اول**: ابتدا دكمهي درج جديد را در روي صفحه اصلي انتخاب كنيد. اين دكمه در شكل 6-1 ديده ميشود. پس از آن كه روي دكمهي درج جديد كليك كرديد، با صفحهاي مطابق با شكل 7-1 روبرو ميشويد.

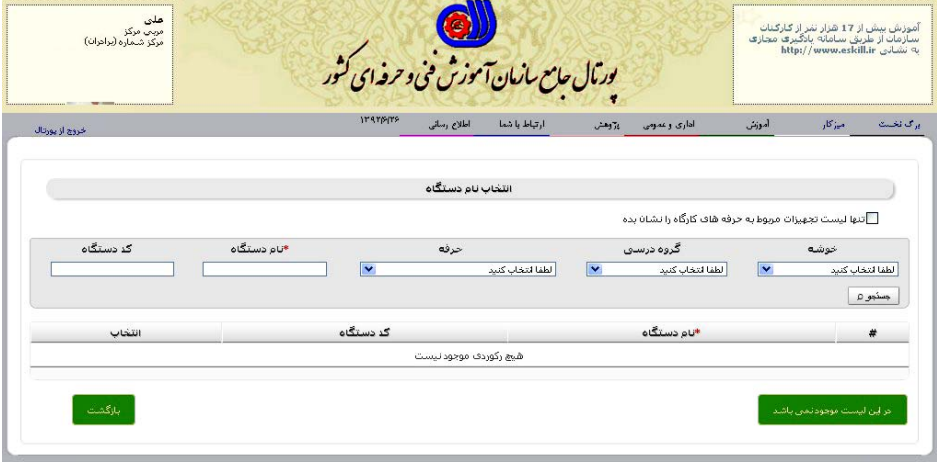

شكل :7-1 انتخاب درج جديد براي ورود يك دستگاه

در اين سيستم ليست تجهيزات آموزشي بيش از 100 حرفه پرمخاطب سازمان قبلا وارد شده است ( به جدول انتهاي اين راهنما مراجعه شود) كه براي دسترسي به اين ليست مربي مي بايست در كنار عنوان تنها ليست تجهيزات مربوط به حرفه هاي كارگاه را نشان بده علامت 3 بگذارد. به اين ترتيب تجهيزات موجود در ليست استاندارد دورههاي كارگاه ظاهر مي شود.(شكل -1 8)

|        | انتخاب نام دستگاه |                                                          |                |
|--------|-------------------|----------------------------------------------------------|----------------|
|        |                   | ✔ تنها لیست تجهیزات مربوط به حرفه های کارگاه را نشان بده |                |
| انتخاب | کد دستگاه         | *نام دستگاه                                              | *              |
| التخاب | 2060020           | رايانه                                                   | $\mathbf{1}$   |
| التخاب | 2060021           | مانيتور                                                  | $\mathbf{2}$   |
| التخاب | 2060022           | يرينتر                                                   | 3              |
| التخاب | 2060023           | ديتا يروژكتور                                            | $\overline{4}$ |
| التغاب | 2060024           | اسكنر                                                    | 5              |
| التخاب | 2150020           | يلاتر                                                    | 6              |
| التخاب | 2150021           | گیوتین                                                   | 7              |
| التخاب | 2150022           | میز نقشه کشی                                             | 8              |

**شكل :8-1** ليست تجهيزات استاندارد مربوط به حرفه هاي كارگاه نقشه كشي

براي انتخاب يك دستگاه از ليست روي عنوان "**انتخاب**" كليك كنيد. به اين ترتيب صفحه مشخصات فني مربوط به آن دستگاه ظاهر مي شود (شكل 9-1). همانطور كه در شكل 9-1 ديده ميشود، قسمت مربوط به نام دستگاه، به طور خودكار پر شده و غيرفعال گرديده است به طوري كه نمي توان اين نام را دستكاري كرد.

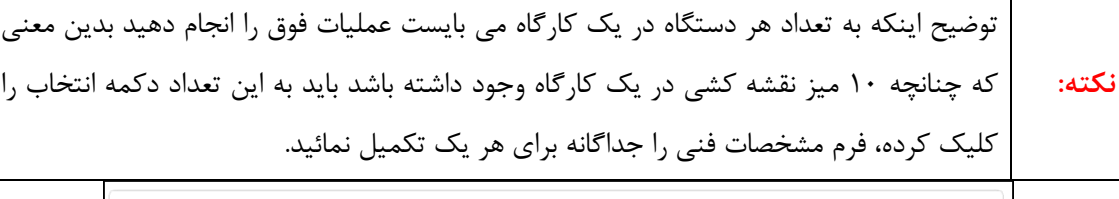

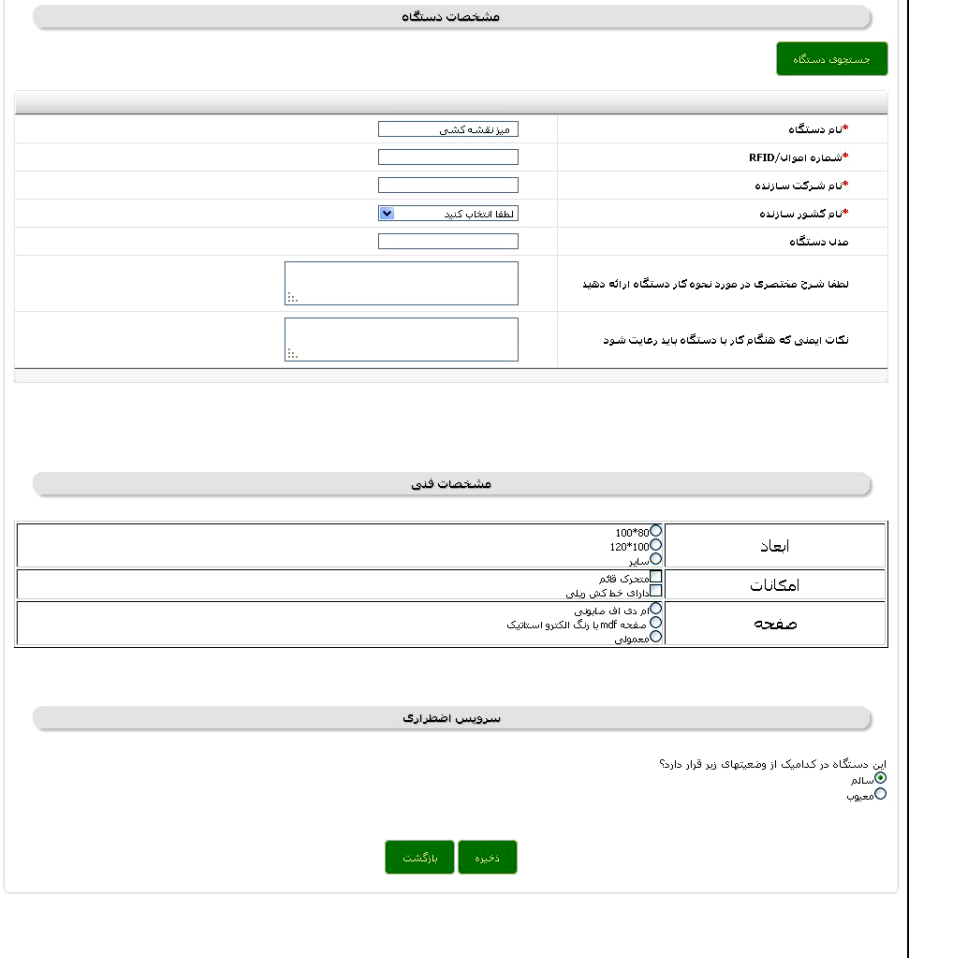

**شكل :9-1** صفحه مشخصات فني ميز نقشه كشي

در اين صفحه موارد ستاره دار(\*) مانند نام دستگاه، شماره اموال، نام شركت سازنده و نام كشور سازنده اجباري مي باشد. همچنين در بخش مشخصات فني مي بايست مشخصات فني دستگاه وارد شود مثلا در مورد ميز نقشه كشي مورد ابعاد را بايد در دايره جلوي آن(●) علامت بزنيد(۞) و در مورد امكانات مي بايست در مربع □ علامت

3 بگذاريد(;). در مواردي كه دايره است فقط يك مورد را بايد انتخاب كنيد و در موارد مربع مي توانيد بيش از يك مورد را علامت بزنيد. نهايتا چنانچه دستگاه سالم است در دايره كنار آن علامت بگذاريد و نهايتا روي دكمه ذخير<mark>ه</mark> كليک كنيد. پس از آن پيغامي مانند شكل ۱-۱۰ ظاهر مي شود كه در آن بايد اندازه نياز آموزشي دستگاه را نمره 1 تا 100 داده سپس روي دكمه تاييد كليك كنيد تا در فهرست كارگاه قرار گيرد.(شكل 11-1)

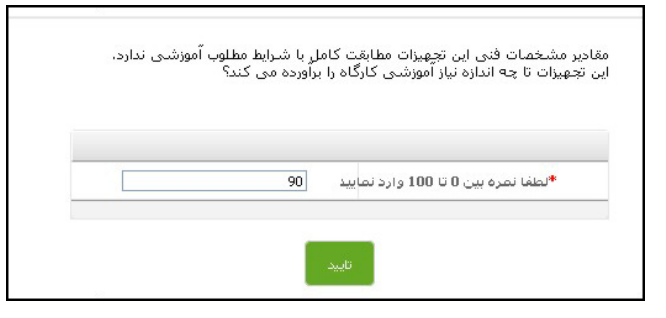

**شكل :10-1** صفحه تائيد نياز آموزشي دستگاه

|                 |             |        |     |                    |               | مدیریت تجهیزات کارگاه نقشه کشای |            |                  |            |                |                |
|-----------------|-------------|--------|-----|--------------------|---------------|---------------------------------|------------|------------------|------------|----------------|----------------|
|                 |             |        |     | 3 سرويس انجام نشده |               |                                 |            |                  |            | حرج جديد       |                |
| مشاهده حزئنات   | اعلام خرابى | الصراف | حذف | ويرايش             | سرويس         | عدم تابيد                       | وضعيت      | شعاره اموال/RFID | مدك دستگاه | نام دستگاه     | #              |
| امشاهده جزئيات  | اعلام خرابى | الصراف | حذف | ويرايش             | استروسي دارد  |                                 | درج جميد   | $1$ اتست         |            | اميز نقشه كشي  |                |
| امشناهده جزئيات | اعلام خرابى | المراف | حذف | أورايش             |               |                                 | درج جميدا  | $4$ Com $3$      |            | گیوتین         | $\overline{2}$ |
| مشاهده جزئيات   | اعلام خرابى | الصراف | حذف | وبرايش             | استرويس داردا |                                 | ادرج جميما | $5$ تست          |            | اميز نقشه كشي  |                |
| إمشاهده جزئيات  | اعلام خرابى | الصراف | حذف | أوبرايش            |               |                                 | ادرج جميما | 7 <sub>cm3</sub> |            | آب سرد کن      |                |
| امشاهده جزئنات  | اعلام خرابى | أنصراف | حذف | وبرايش             | استروپس دارد  |                                 | ادرج جميدا | 8 <sub>cm</sub>  |            | يخجال          |                |
| امشاهده جزئيات  | اعلام خرابی | الصراف | حذف | وبرايش             |               |                                 | أدرج جميما | $10$ تست         |            | امیز تقشه کشتی |                |

**شكل :11-1** ليست تجهيزات وارد شده براي يك كارگاه توسط مربي

تجهيزاتي كه توسط مربي وارد سيستم مي شود زرد رنگ است كه پس از تائيد توسط رئيس مركز سبزرنگ مي شود كه در جاي خود توضيح داده خواهد شد.چنانچه دستگاهي معيوب است مي بايست در كنار عنوان معيوب علامت گذاشته تا فرم سرويس اضطراري باز شود(شكل -1 12) و پس از تكميل آن روي دكمه ذخيره كليك شود.

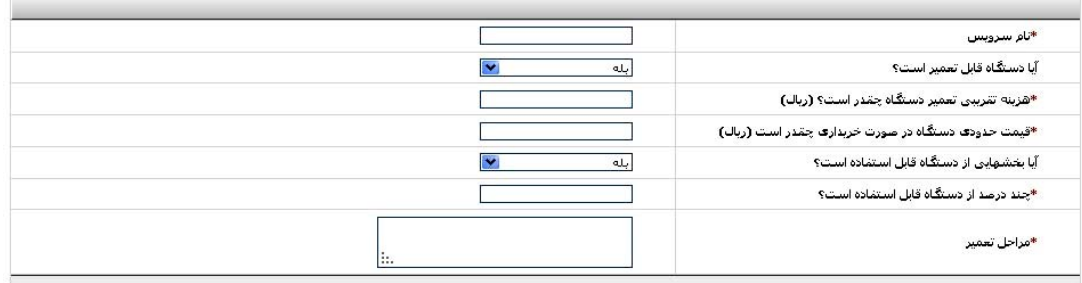

**شكل :12-1**درج سرويس اضطراري براي يك دستگاه معيوب

## **نكته: درج دستگاههايي كه نياز به سرويس دوره اي دارند**

برخي از تجهيزاتي كه در سيستم وارد شده اند نياز به سرويس دوره اي دارند نظير **دستگاه تراش مرغكدار** بدين معني كه چنانچه انتخاب شوند علاوه بر موارد شكل 9-1 ،بايد فرم كارت سرويس نيز تكميل گرديده تعدادي سرويس براي آن تعريف شود(شكل 13-1). در اين بخش، تاريخ خريداري، تاريخ ورود به مركز، تاريخ نصب و راهاندازي و ... مشاهده ميشود. پس از تكميل اين موارد، در كادر مربوط به قيمت دستگاه، بايد قيمت حدودي دستگاه را با واحد ريال وارد نماييد.

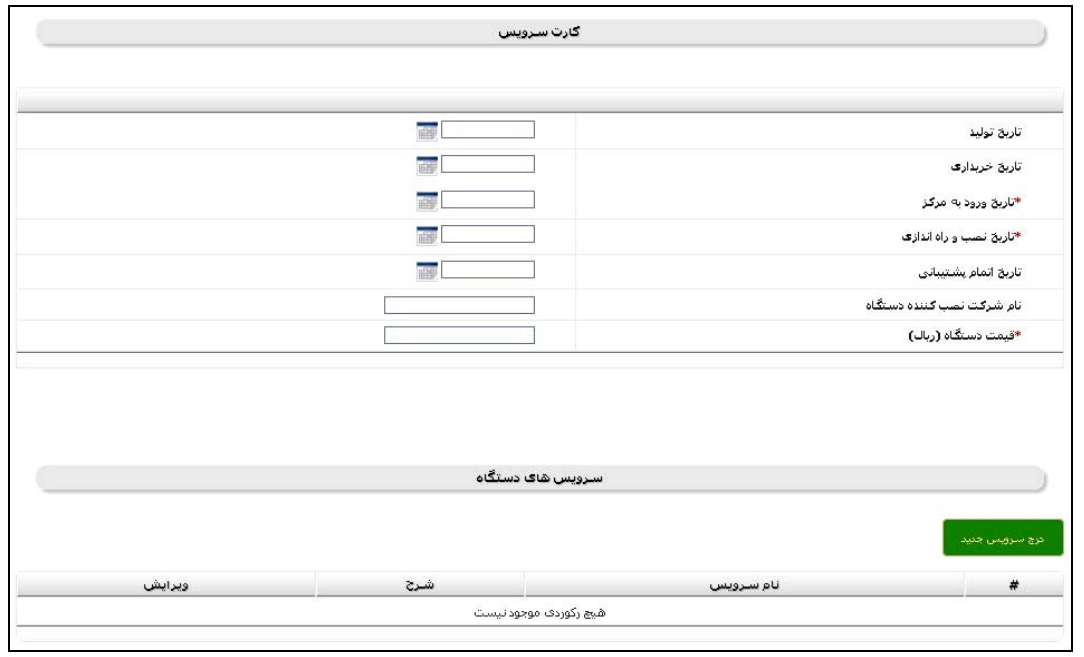

**شكل :13-1** كارت سرويس براي دستگاههايي كه نياز به سرويس دارند

براي درج سرويس جهت اين دستگاهها روي دكمه **درج سرويس جديد** كليك كنيد تا صفحه درج سرويس باز شود(شكل 14-1 شكل ذيل). در اين فرم نام سرويس از ليست قابل انتخاب مي باشد، با تكميل همه موارد

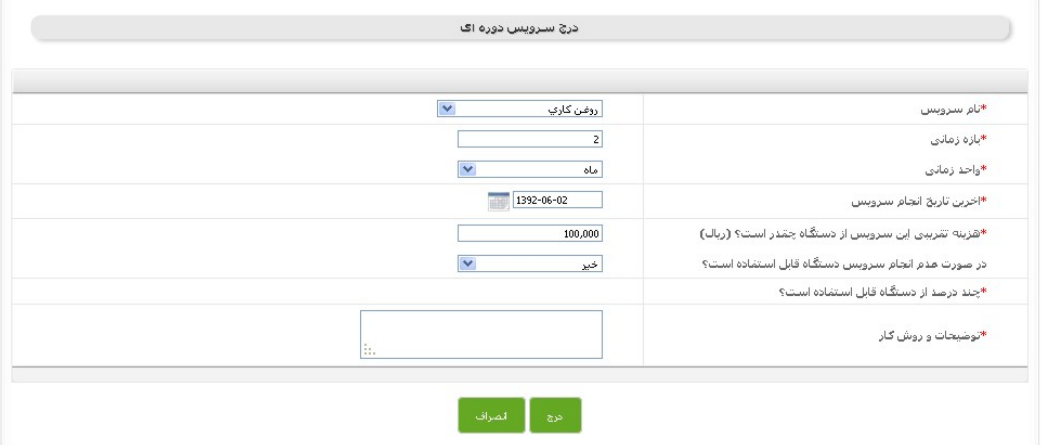

روي دكمه درج كليك كنيد تا اين سرويس در ليست سرويسهاي دستگاه ثبت گردد(شكل 15-1). توضيح اينكه براي يك دستگاه مي توانيد سرويسهاي متعددي تعريف نماييد. براي اين منظور بر روي دكمه درج سرويس جديد مي بايست كليك كنيد. در فرم شكل 15-1 ابتدا نام سرويس را از قسمت مربوط به نام سرويس انتخاب كنيد، سپس بازهي زماني كه اين سرويس بايد انجام شود را وارد نماييد. به عنوان مثال اگر سرويس مورد نظر بايد هر 4 ماه يك بار انجام بگيرد، در اين صورت عدد 4 را در كادر بازهي زماني وارد ميكنيد، سپس ماه را از ليست واحد زماني انتخاب ميكنيد. در ادامهي اين فرم، آخرين تاريخي كه اين سرويس روي دستگاه انجام گرفته است را انتخاب خواهيد كرد. با تكميل اين موارد، حال بايد به سوالي در اين رابطه پاسخ دهيد كه آيا در صورت عدم انجام سرويس، كل دستگاه و يا بخشهايي از آن قابل استفاده است؟ در صورتي كه دستگاه قابل استفاده باشد، درصدي از دستگاه را كه ميتوان استفاده كرد را در كادر بعدي وارد نماييد. به عنوان مثال در سرويس روغن كاري، فرض كنيد اگر اين سرويس روي دستگاه انجام نگيرد، بخشي از دستگاه (20 درصد) قابل استفاده نخواهد بود، در اين صورت عدد 80 را در كادر "چند درصد از دستگاه قابل استفاده است؟" وارد خواهيم كرد.

اين صفحه را تكميل كرده و دكمهي *تاييد* را انتخاب ميكنيد. با انتخاب دكمهي *تاييد* به صفحهي قبل بازميگرديد، با اين تفاوت كه يك مورد به جدول مربوط به سرويسها اضافه شده است. با افزودن سرويس براي اين دستگاه، صفحهي مربوط به سرويسهاي دستگاه، مانند آن چه كه در شكل -1 16 آمده است خواهد بود.

|        | سرویس های دستگاه |           |                |
|--------|------------------|-----------|----------------|
|        |                  |           |                |
|        |                  |           |                |
| ويرايش | شرح              | نام سرویس | حرج سرويس جنيد |

شكل :15-1 ليست سرويسهاي دستگاه

**ب- تجهيزاتي كه در ليست استاندارد تعريف شده براي دورههاي كارگاه نيستند، اما در ليست استاندارد ساير دورهها وجود دارند.** 

چنانچه تجهيزاتي در كارگاه هست كه در ليست استاندارد يك حرفه موجود نبود مربي مي تواند ليست تجهيزات **كليه حرفه ها** و يا ساير حرفه ها را جستجو نمايد براي اين كار پس از كليك روي دكمه درج جديد در صفحه انتخاب نام دستگاه مربي مي تواند بر اساس خوشه ، گروه درسي و حرفه كليه تجهيزات را جستجو نمايد (شكل ١-١۶)

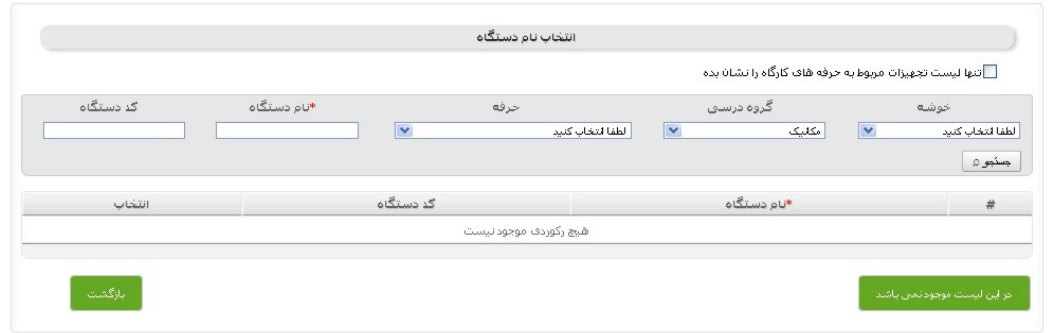

**شكل :16-1** جستجوي نام دستگاه از ليست ساير گروههاي درسي

#### **پ- تجهيزاتي كه در ليست استاندارد هيچ يك از دورهها تعريف نشدهاند.**

براي اين نوع تجهيزات كه در هيچ يك از ليستها موجود نيست ولي در كارگاه موجود است مي بايست از طريق دكمه <mark>در اين ليست موجود نمي باشد </mark> عمل كرد( به شكل ۱-۱۶ مراجعه شود). اين بخش علاوه بر مشخصات عمومي دستگاه شامل بخشهاي كارت سرويس و تعريف مشخصات فني براي دستگاه نيز مي باشد(شكلهاي 17-1 و 18-1). به طور مثال براي درج مشخصه فني توان جهت يك دستگاه در قسمت **مشخصه فني اول** عنوان توان را درج مي كنيم و سپس در قسمت **مقدار** مثلا 2000 را وارد مي كنيم و نهايتا در قسمت **واحد** وات را وارد مي كنيم. توضيح اينكه براي يك دستگاه جديد درج حداقل يك مشخصه فني ضروري است.

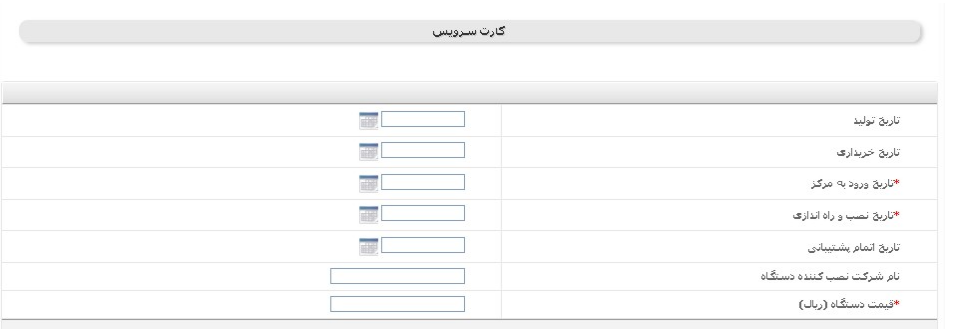

**شكل :17-1** كارت سرويس براي دستگاههايي كه در سيستم تجهيزات موجود نيستند

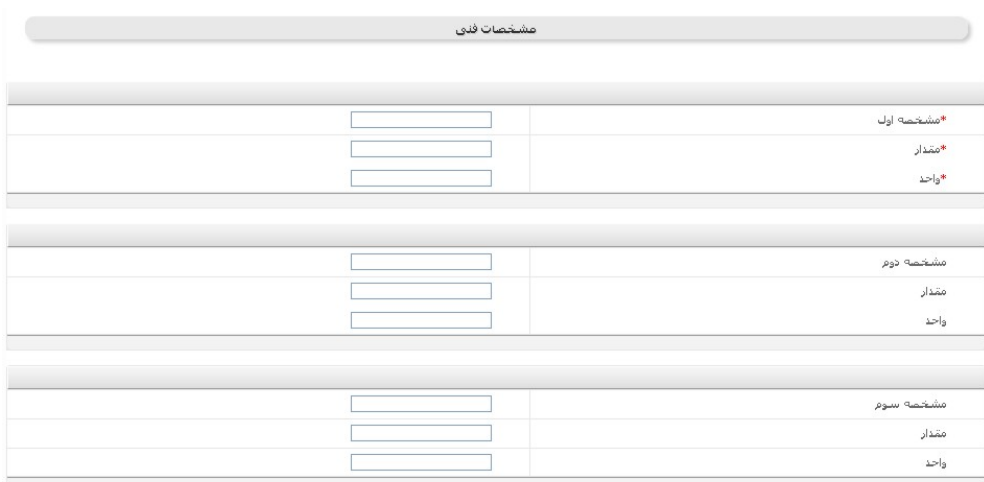

**شكل :18-1** تعريف و درج مشخصات فني براي دستگاههايي كه در سيستم موجود نيستند

**نكته مهم:** در حين درج تجهيزات خارج از ليست استاندارد بايد دقت شود كه يك دستگاه قطعا در ليست تجهيزات موجود در سيستم وجود ندارد زيرا كه چنانچه تجهيزاتي در ليست وجود داشته باشد ولي مجددا توسط كاربر تعريف شود تا زمان تائيد توسط ستاد جزئ ليست تجهيزات آن كارگاه به حساب نخواهد آمد.

**ت- درج تجهيزات غيرآموزشي** 

تجهيزات غيرآموزشي كه به آن دسته از تجهيزات كارگاهي اطلاق ميشود كه بطور مستقيم در امر مهارتآموزي دخالت ندارند، ولي جهت پشتيباني آموزش ضرورت دارند مانند بخاري و كولر. براي اين منظور از قسمت جستجوي تجهيزات (شكل -1 16) نام تجهيزات را جستجو نمائيد.

#### **ويرايش، حذف، انصراف، اعلام خرابي**

پس از اين كه مربي دستگاهي را وارد نمود در ليست كارگاه به رنگ زرد ملاحظه مي گردد( شكل 19-1) و تا زماني كه اين تجهيزات توسط رئيس مركز تائيد نشده مي تواند از آن انصراف دهد يعني آن را از ليست خارج كند. اما تجهيزاتي را كه توسط رئيس مركز تائيد شده و به رنگ سبز ديده مي شود را مي تواند مجددا ويرايش كرده براي رئيس مركز ارسال كند كه در اين حالت به رنگ نارنجي ديده مي شود كه مجددا بايد توسط رئيس مركز تائيد گردد(به بخش بعدي مراجعه شود). چنانچه مربي يك دستگاه تائيد شده توسط رئيس مركز(سبزرنگ) را حذف كند آن تجهيزات به رنگ قرمز در مي آيد ( به شكل 19-1 مراجعه شود) چنين تجهيزاتي را چنانچه رئيس مركز تائيد

كند به طور كامل حذف مي شود. چنانچه يك رئيس مركز دستگاهي را تائيد نكند آن تجهيزات به رنگ طوسي در مي آيد كه مربي مربوطه بايد آن را ويرايش كرده و مجددا براي رئيس مركز ارسال كند تا تائيد شود. موارد فوق در جدول ذيل خلاصه شده است:

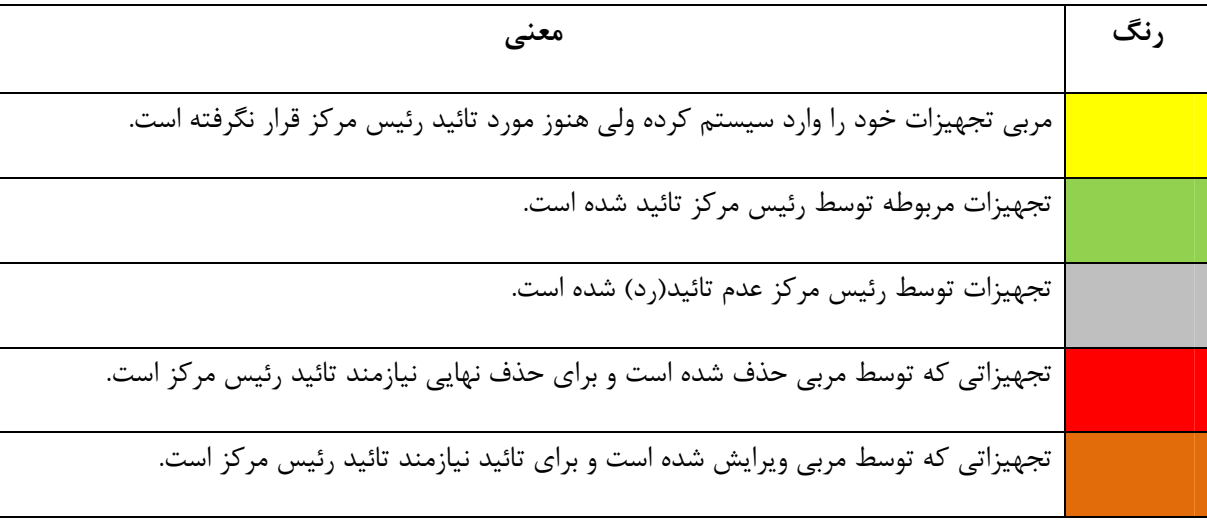

**اعلام خرابي** 

چنانچه دستگاهي خراب است و نياز به تعمير دارد مربي مربوطه مي تواند نوع خرابي و هزينه مربوطه را به رئيس مركز اعلام نمايد براي اين منظور در رديف مربوطه به دستگاه مي بايد روي عنوان اعلام خرابي كرده(شكل 19-1) و سپس فرم مربوط به اعلام خرابي را تكميل و روي دكمه <mark>ذخيره</mark> كليک كند. پس از آن، مربي و رئيس مركز مي توانند تعداد سرويسهاي تجهيزات يك كارگاه را از طريق لينك بالاي صفحه با عنوان **...سرویس انجام نشده** ملاحظه نموده نسبت به رفع آنها اقدام نمايد.

|                 |             |        |     |                    |              | مدیریت تجهیزات کارگاه نقشه کشتی |           |                  |            |                    |                |
|-----------------|-------------|--------|-----|--------------------|--------------|---------------------------------|-----------|------------------|------------|--------------------|----------------|
|                 |             |        |     | 3 سرويس انجام نشده |              |                                 |           |                  |            | درج جديد           |                |
| عشاهده حزئنات   | اعلام خرابى | الصراف | حذف | ويرايش             | سرويس        | عدم تاييد                       | وضعت      | شعاره اموال/RFID | مدب دستگاه | نام دستگاه         | $\#$           |
| امشناهده جزئيات | اعلام خرابى | الصراف | حذف | ويرايش             | سرويس دارد   |                                 | درج جدید  | $1$ Cund         |            | اميز تقشه كشي      | $\mathbf{1}$   |
| مشاهده جزئيات   | اعلام خرابى | المراف | حذف | ويرايش             |              |                                 | درج جدید  | تست4             |            | گیوتین             | $\overline{2}$ |
| مشاهده جزئيات   | أعلام خرابى | الصراف | حذف | ويوايش             | سترويس دارد  |                                 | ادرج جدید | تست5             |            | امیز تقشه کشتی     | $\overline{3}$ |
| مشاهده جزئيات   | اعلام خرابى | المراف | حذف | ويرايش             |              |                                 | درج جدید  | تست7             |            | آب سرد کن          | $\overline{4}$ |
| امشاهده جزئنات  | اعلام خرابى | المراف | حذف | أوبرأيش            | استرويس دارد |                                 | درج جديد  | 8 <sub>cm</sub>  |            | الخجال             | 5              |
| امشناهده جزئنات | اعلام خرابی | الصراف | حذف | ويرايش             |              |                                 | درج جميد  | $10$ تست         |            | اميز نقشه كشي      | 6              |
| امشناهده جرئيات | اعلام خرابى | المراف | حذف | وبرايش             |              |                                 | خذف شده   | 1515             |            | اميز تقشه كشاق تست | 7              |
| مشاهده جزئيات   | اعلام خرابى | المراف | حذف | ويرايش             |              | تاييد نشده                      | تابيد شده | تست3             |            | دزدگیر             | 8              |
| مشاهده جزئيات   | اعلام خرابى | الصراف | حذف | ويرايش             |              |                                 | تاييد شده | تست6             |            | يلاتر              | 9              |

**شكل :19-1** ليست تجهيزات وارد شده توسط مربي و اعلام خرابي يك دستگاه

| *نام سروبس                                         | شارژ گاز                       |
|----------------------------------------------------|--------------------------------|
| آیا دستگاه قابل تعمیر است؟                         | بله<br>$\overline{\mathbf{v}}$ |
| *هزبنه تقریبی تعمیر دستگاه چقدر است؟ (ریال)        | 200,000                        |
| *قیمت حدودی دستگاه در صورت خربداری چقدر است (ریال) | 2,000,000                      |
| آیا بخشهایی از دستگاه قابل استفاده است؟            | باله<br>$\ddot{\phantom{1}}$   |
| *چند درصد از دستگاه قابل استفاده است؟              | 70                             |
| *مراحل تعمير                                       | شارژ گاز                       |

**شكل :20-1** فرم اعلام خرابي دستگاه

پس از انجام سرويس و برطرف شدن خرابي دستگاه مي بايست مربي مربوطه از طريق لينك اعلام انجام سرويس آن را اعلام نمايد. براي اين كار روي **...سرویس انجام نشده** كليك كرده سپس روي عنوان اعلام انجام سرويس كليك شود(شكل 1-۲۱) كه پس از تكميل فرم مربوطه(شكل 1-۲۲) تاريخ انجام سرويس در ليست سرويسهاي اضطراري درج مي شود(شكل 23-1).

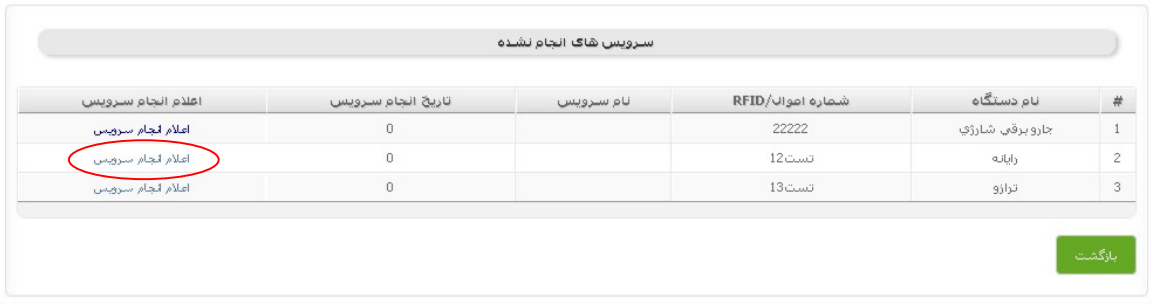

**شكل :21-1** ليست سرويسهاي انجام نشده

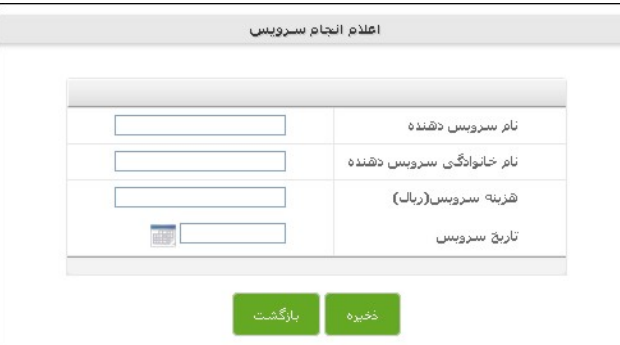

**شكل :22-1** فرم اعلام انجام سرويس

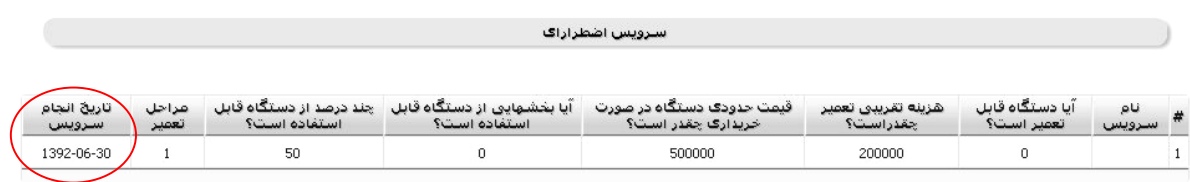

**شكل :23-1** ليست سرويسهاي اضطراري

## **تائيد تجهيزات كارگاه توسط رئيس مركز**

همان گونه كه قبلا ذكر گرديد تجهيزاتي كه در ابتدا توسط مربي كارگاه وارد مي گردد به صورت نوار زردرنگ ديده مي شوند(شكل 11-1) و لازمه آن اين است كه نهايتا توسط رئيس مركز تائيد گردند كه در اين صورت به رنگ سبز ديده خواهند شد. براي اين منظور پس از ورود تجهيزات توسط مربيان كارگاهها به سيستم، رئيس مركز مربوطه مي بايست با كلمه عبور و شناسه خود به پورتال وارد شده سپس از طريق سامانه آموزش و مديريت

تجهيزات( به شكل 1-1 مراجعه شود) وارد صفحه اختصاصي رئيس مركز شود(شكل 24-1) در اين صفحه مي تواند كليه كارگاههاي تحت سرپرستي خود را مشاهده نمايد.

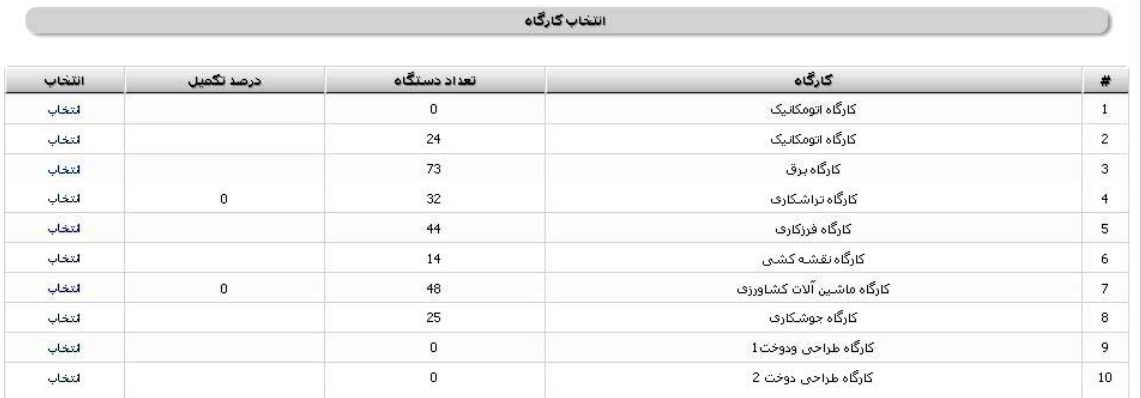

**شكل :24-1** مشاهده كارگاههاي مركز توسط رئيس مركز

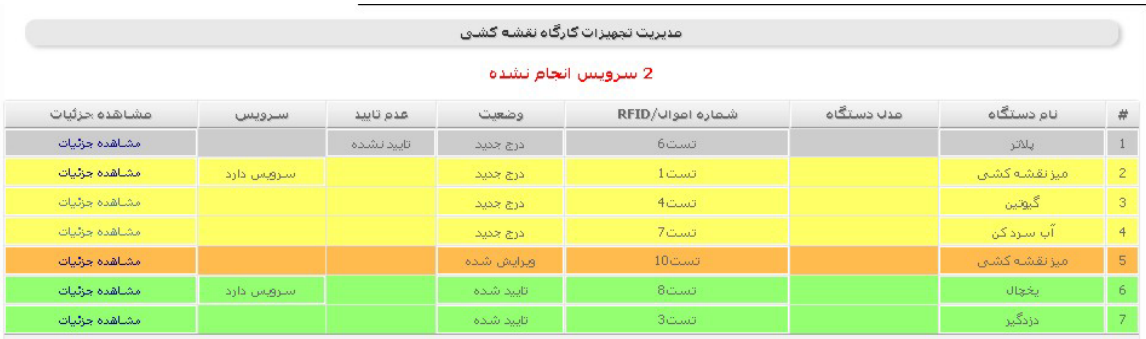

با انتخاب نام كارگاه ليست تجهيزات وارد شده توسط مربي ظاهر مي گردد.(شكل -1 25)

**شكل** :**25-1** ملاحظه ليست يك كارگاه توسط رئيس مركز

براي تائيد يك دستگاه رئيس مركز روي عنوان مشاهده جزئيات كليك كرده پس از بررسي دستگاه آن را **تائيد** يا رد مي كند(شكل 26-1). چنانچه آن دستگاه را تائيد كرد به رنگ سبز در مي آيد. و چنانچه عدم تائيد شود به رنگ طوسي ديده مي شود.

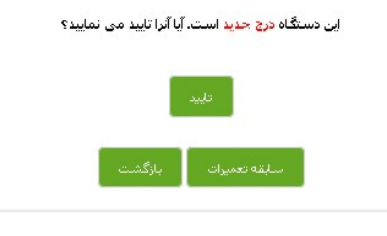

**شكل 26-1**

براي عدم تائيد يك دستگاه تائيد شده مي بايست رئيس مركز روي عنوان مشاهده جزئيات كليك كرده سپس روي دكمه **عدم تائيد** كليك كند كه در اين حالت علت عدم تائيد از وي سوال مي شود(شكل -1 27)

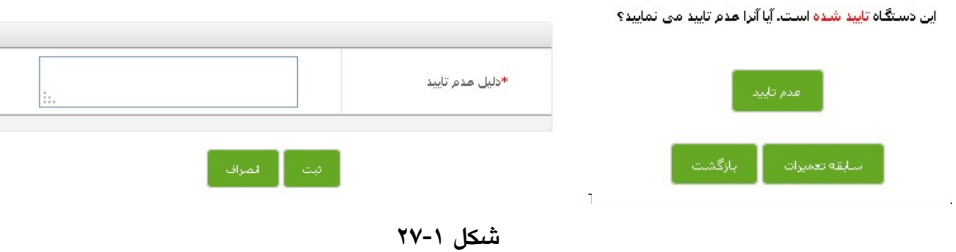

**رصد ورود تجهيزات مراكز و كارگاههاي آموزشي توسط مديركل، معاون آموزش و رئيس اداره آموزش استان** 

مديركل ،معاون آموزش و رئيس اداره آموزش استان مي توانند با استفاده از شناسه خود در پورتال به سيستم مديريت تجهيزات وارد شده ، بر اساس مراكز تحت سرپرستي استان ميزان ورود تجهيزات كارگاههاي آموزشي مراكز استان را مورد رصد قرار دهند(شكل 28-1). با كليك كردن روي عنوان انتخاب مقابل هر مركز ليست كارگاههاي آن مركز قابل مشاهده خواهد بود.

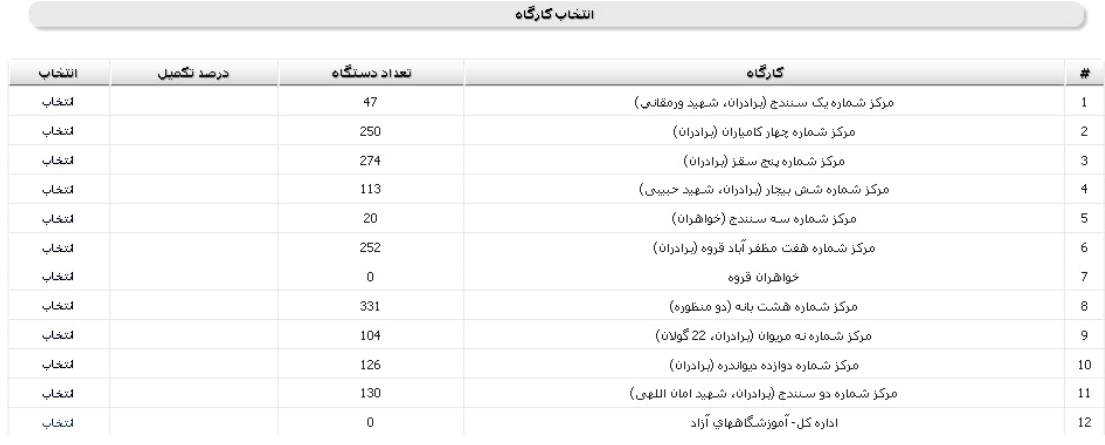

**شكل** :**28-1** ملاحظه مراكز تحت سرپرستي توسط معاون آموزش استان

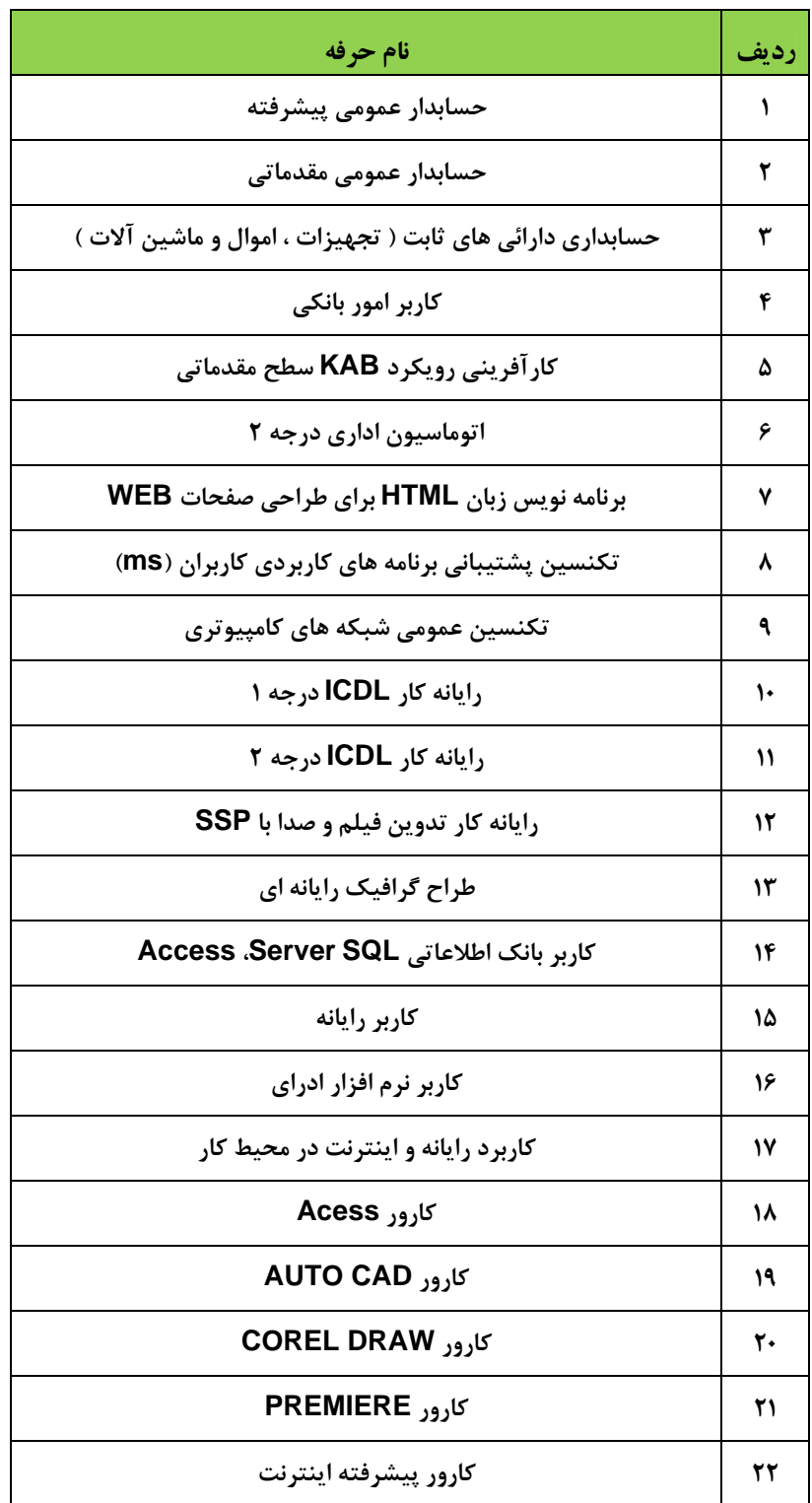

## **جدول-1 1 : فهرست 100 حرفه پر مخاطب كه تجهيزات استاندارد آنها در نرم افزار وارد گرديده است.**

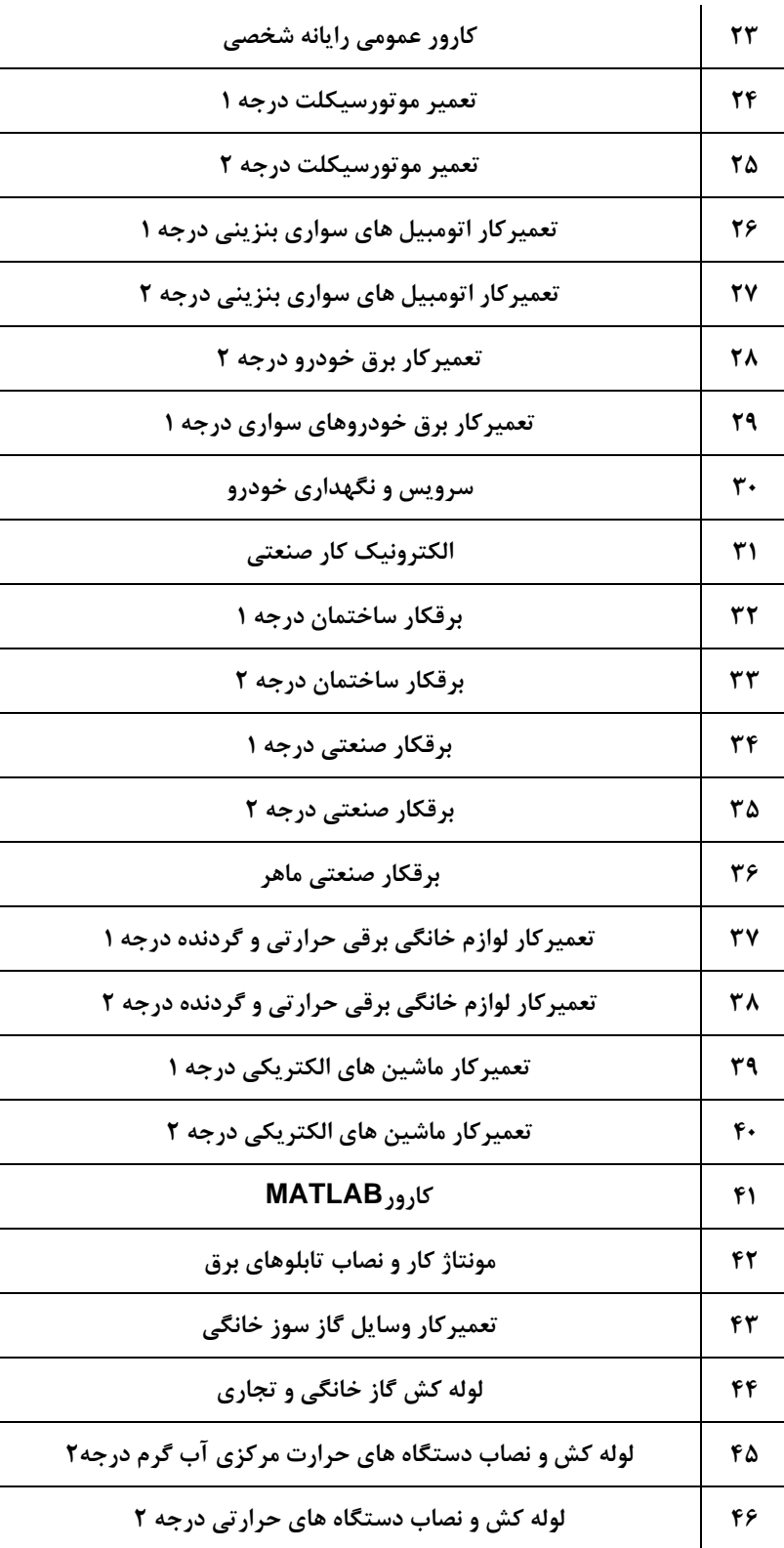

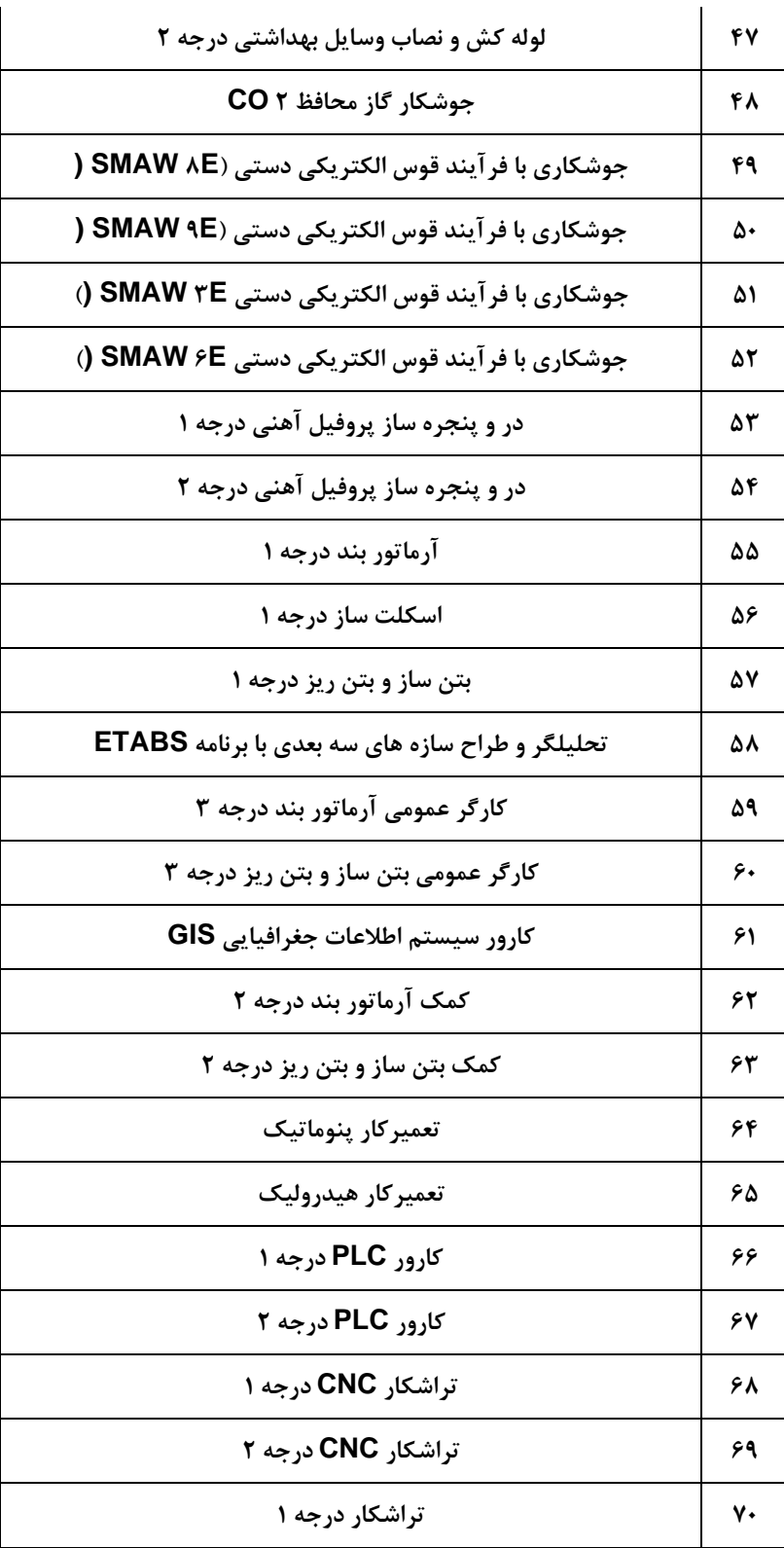

![](_page_24_Picture_263.jpeg)

![](_page_25_Picture_109.jpeg)